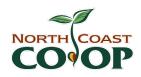

### **AGENDA**

# Special Board of Directors Meeting April 16, 2020 at 6:30pm

### **Zoom Meeting**

- If you haven't used Zoom before, familiarize yourself with any features you may need to use such as how to mute/unmute your microphone. Best practice is to be muted unless you are speaking.
- More information about how to use Zoom is on the following page.

Join the meeting early – up to 5 minutes before the meeting start time.

### Join Zoom Meeting

https://zoom.us/j/91670238804?pwd=SUEzWjBUYm9NTXRORW5NY1J1R2hyZz09

Meeting ID: 916 7023 8804

Password: 015039

One tap mobile

+16699006833,,91670238804#,,#,015039#

#### Dial +1 669 900 6833

|   |                                                                            | Purpose | Facilitator | Min | Time      |
|---|----------------------------------------------------------------------------|---------|-------------|-----|-----------|
| 1 | Welcome/Call to Order/ Housekeeping/<br>Introductions/Meeting Ground Rules |         | James       | 5   | 6:30-6:35 |
| 2 | Agenda Review and Approval                                                 | action  | James       | 5   | 6:35-6:40 |
| 3 | Fiscal Year 2021 Budget                                                    | action  | James       | 65  | 6:40-7:45 |
| 4 | Member Comment                                                             | listen  | members     | 10  | 7:45-7:55 |
| 5 | New Business: Review Potential New Items                                   | discuss | James       | 5   | 7:55-8:00 |
| 6 | Regular Meeting Adjourns                                                   |         | James       |     |           |

#### **Action items:**

Dates to Remember:

Approve FY21 Budget

• Board Meeting – Thr., May 7, 6-8pm (Zoom Call)

# **ZOOM – How it works**

You can join a Zoom call on your phone or computer. You can use video or only audio.

### **Prerequisites**

If you are only ever going to join an online conference call, then you do not have to install any software. However, if you are going to host (plan) meetings or want to get the full benefit of the Zoom platform then I recommend installing the Zoom software.

### Desktop/Laptops

<u>Web-based</u> - The Zoom web client allows joining a Zoom meeting or webinar without downloading any plugins or software. However, the web client has limited features and functions best on Google Chrome.

<u>Software-based</u> – The Zoom desktop client can be downloaded from the following link. https://zoom.us/support/download. Once downloaded run the installer application.

#### **Mobiles**

### iOS (Apple)

- iPhone4 or later, iPad Pro, iPad Mini, iPad 2 or later, iPod touch 4th Generation
- Operating System iOS 7.0 or later
- Web Browser Safari5+, Chrome
- Zoom Cloud Meetings app (available on the App Store)

## Android (nearly everyone who is not Apple)

- Operating System Android 4.0x or later
- Web Browser Chrome
- Zoom Cloud Meetings app (available on Google Play)

# Registering an Account

When you sign up for a Zoom account, you will enter your email address, and Zoom will send you an activation email.

# Joining a Meeting

#### Web Browser

- Open your internet browser (Edge, Internet Explorer, Firefox etc.)
- Go to https://join.zoom.us.
- Enter your meeting ID provided by the host/organizer.

#### **Zoom Application**

- Open the Zoom desktop client.
- Join a meeting using one of these methods
- Click Join a Meeting if you want to join without signing in.
- Sign in to Zoom and then click Join
- Enter the meeting ID number and your display name.

#### Mobiles

#### Android

- Open the Zoom mobile app. If you have not downloaded the Zoom mobile app yet, you can download it from the Google Play Store.
- Join a meeting using one of these methods:
  - o Tap Join a Meeting if you want to join without signing in.
  - O Sign in to Zoom then tap Join.
  - o Enter the meeting ID number and your display name.

### Apple

- Open the Zoom mobile app. If you have not downloaded the Zoom mobile app yet, you can download it from the App Store.
- Join a meeting using one of these methods:
  - o Tap Join a Meeting if you want to join without signing in.
  - o Sign in to Zoom then tap Join
  - o Enter the meeting ID number and your display name.

### <u>Telephone</u>

- On your phone, dial the teleconferencing number provided in your invite.
- Enter the meeting ID number when prompted using your dial pad.

Note: If you have already joined the meeting via computer, you will have the option to enter your 2- digit participant ID to be associated with your computer. If you have not joined on your computer, simply <u>press # again</u> when prompted to enter in your participant ID.